## Resetting Your Online BHA Account Password

1. Visit us online at bellinghamhousing.org and navigate to your account log in page. Select the "Forgot Password?" Icon

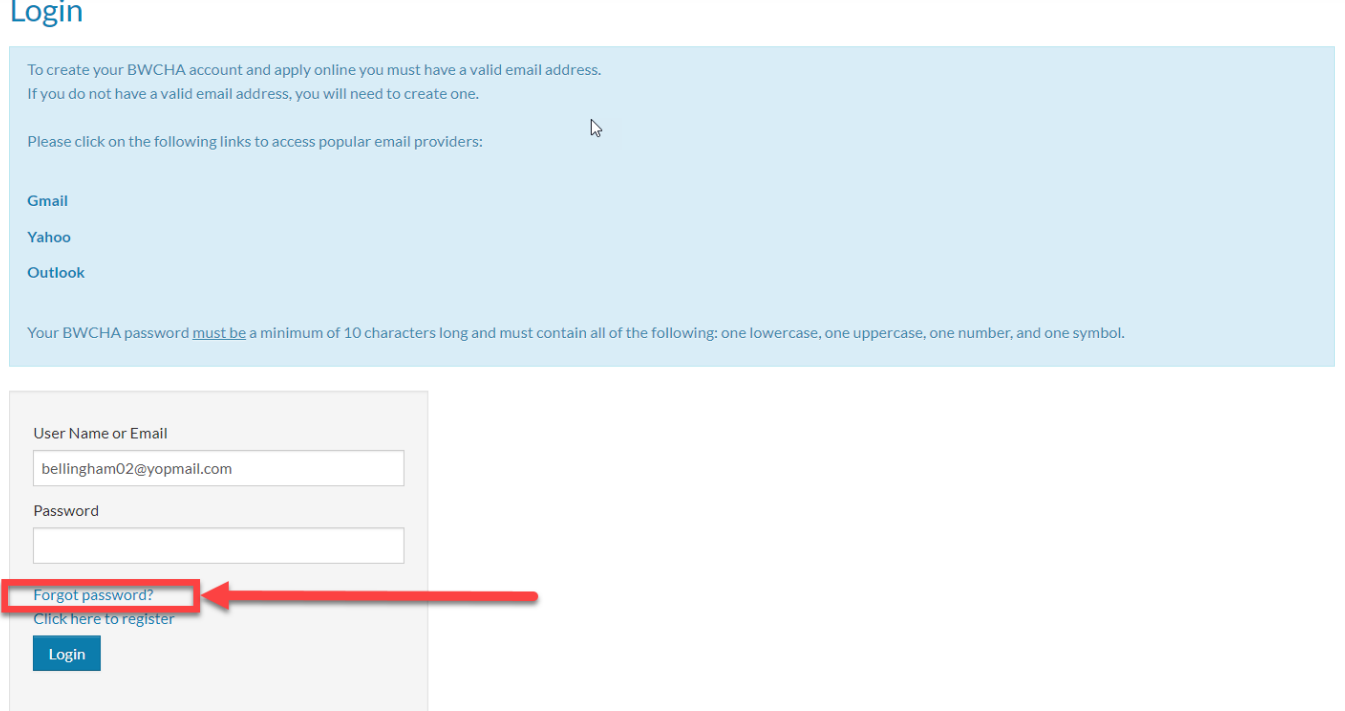

2. Enter your account username and when finished select the "Submit" Icon. Our System will automatically email you a password reset email

#### **Password Reset**

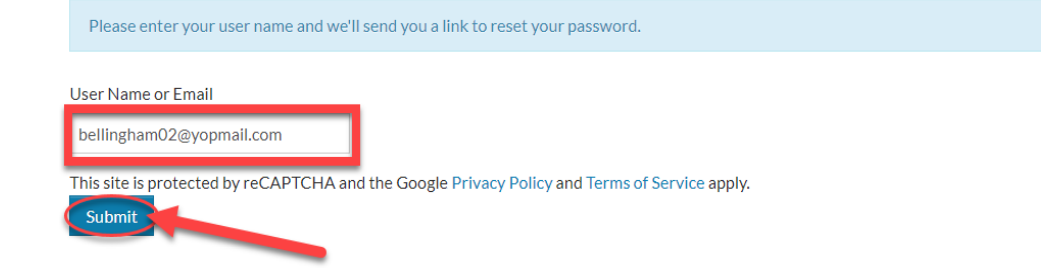

### Resetting Your Online BHA Account Password

3. Log into your personal email account and follow the "Forgot Password" link that has been sent to you

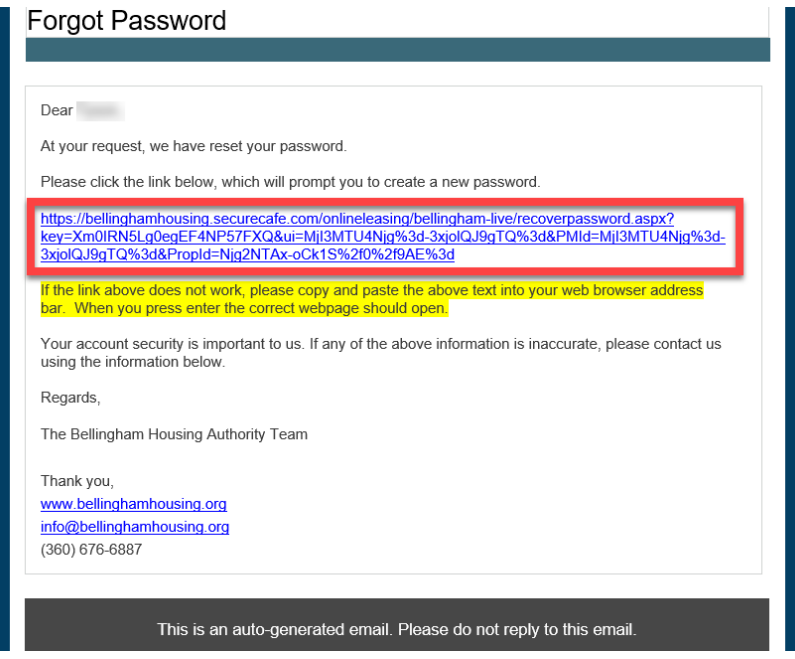

4. After following the associated link that was emailed you will be prompted to enter in a new password for your user account. Create your new password as applicable and press "Change Password" when finished!

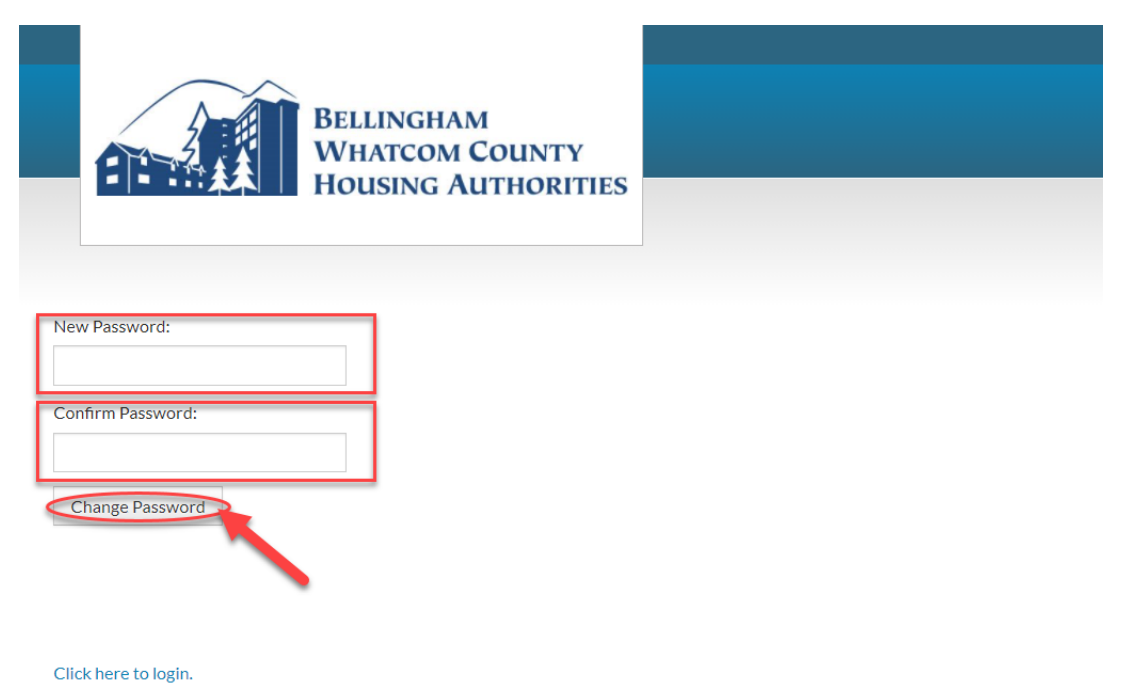

# Resetting Your Online BHA Account Password

5. After you have successfully reset your password, you are brought back to the log in page. Enter in your account credentials and select the "Login" Icon.

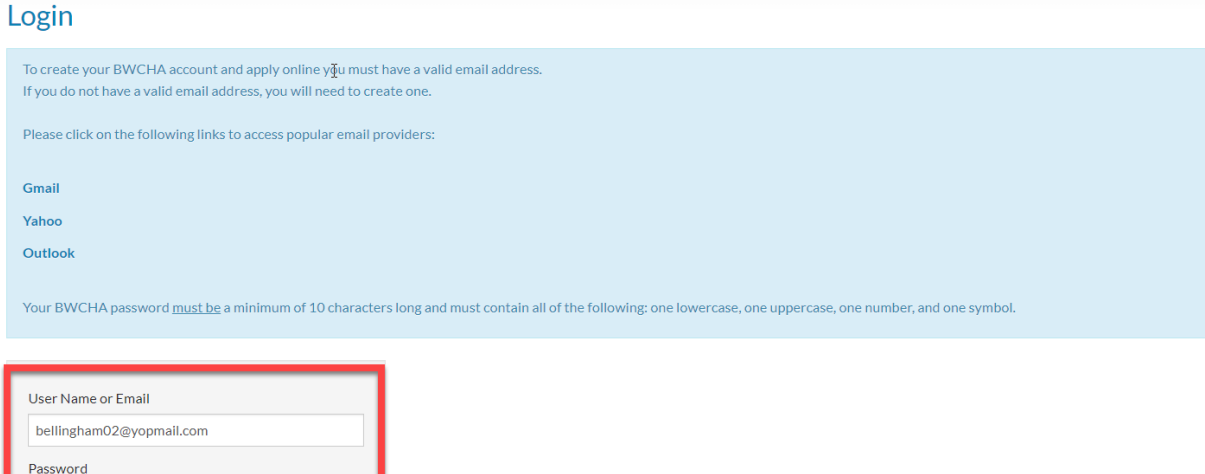

#### Additional Assistance Required?

Contact Bellingham Housing Authority at 360-676-6887 or email reception@bellinghamhousing.org

We can assist with:

........... orgot password Click here to register Login

- Username Verification
- Advanced Account Troubleshooting
- Housing Café Registration Codes
- General Account Inquiries